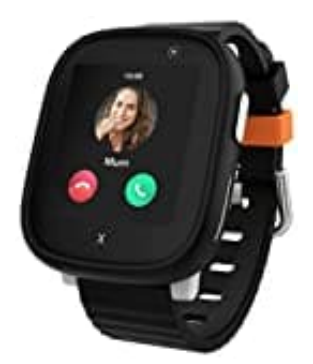

## **XPLORA X6 Play**

## **Zweiten Administrator hinzufügen**

Wenn du einen zweiten Administrator für die Xplora hinzufügen möchtest, folge einfach der folgenden Anleitung.

Bitte bedenkt, dass beide Administratoren den jeweils anderen Administrator aus der App entfernen kann! Ernennet daher nur absolut vertrauenswürdige Personen zum zweiten Administrator!

1. Die Person, die als zweiter Admin vorgesehen ist, muss zunächst die Xplora App herunterladen und installieren:

[▶ Xplora App für Android](https://play.google.com/store/apps/details?id=com.xplora.xplorao2o&hl=en) [▶ Xplora App für iPhone](https://apps.apple.com/de/app/xplora/id1521983878)

- 2. Nach Installation der App und Erstellung eines neuen Benutzerkontos, könnt ihr auf zwei Arten fortfahren bitte stellt in beiden Fällen sicher, dass der zukünftige Admin die App eingerichtet hat, bevor ihr ihn zur Kontaktliste hinzufügt:
	- 1. Ihr fügt die Kontaktdaten des zweiten Admins in der Xplora-App manuell zur Kontaktliste der Xplora hinzu ODER
	- 2. Der zweite Admin scannt den QR-Code vom Bildschirm der Xplora. Dieser lässt sich über das Einstellungsmenü der Uhr aufrufen. Hierdurch wird eine Anfrage an die App des ersten Admins geschickt, welche dieser bestätigen muss, um den zweiten Admin als Kontakt hinzuzufügen.
- 3. Nachdem der zweite Admin als Kontakt hinzugefügt wurde, muss der erste Admin ihm nun noch Administratorrechte einräumen:

Öffnet im Kontakt-Menü der App den Eintrag des Kontakts, den ihr zum Admin ernennen möchtet. Tippt auf "Als Administrator festlegen". Der zweite Administrator hat nun die gleichen Rechte wie der erste Administrator.

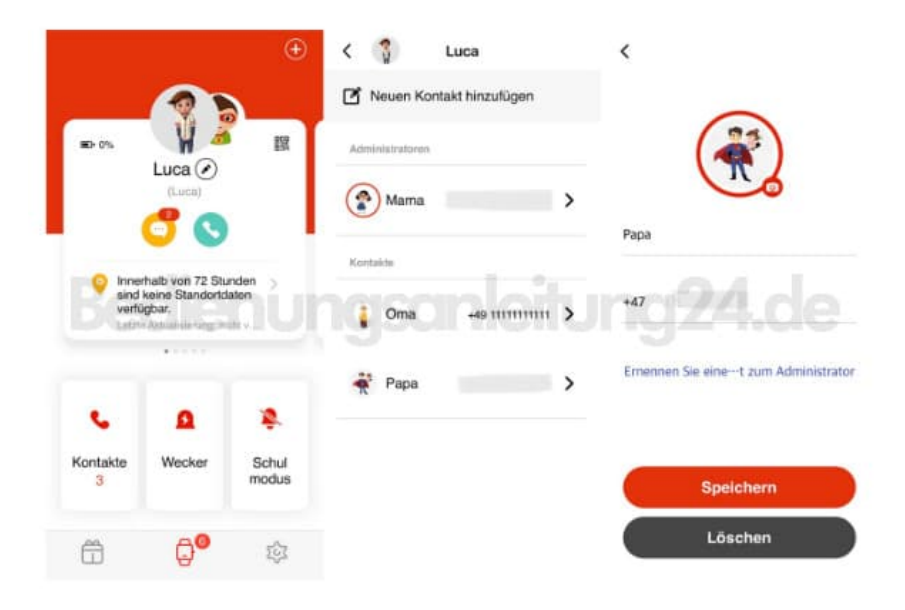